# <span id="page-0-0"></span>IX-12KT-N/IX-24KT-N 用キーシート印刷ガイド

Rev2.0 2013.06.07

## ご利用にあたって

- ●IX-24KT-N用のWordテンプレートファイルを編集して、IX-12KT-N/IX-24KT-Nのキーシートを印刷するこ とができます。
- ●IX-12KT-N/IX-24KT-Nのキーシートはレーザープリンタ専用です。
- ●IX-24KT-N 用の Word テンプレートファイルは下記URLからダウンロードできます。ご確認の上ご利用 ください。

[http://www.iwatsu.co.jp/product/icb/download/index.html](http://www.iwatsu.co.jp/download.html)

- ●編集中にテンプレートのレイアウトが崩れた場合、再度ダウンロードしてください。 予めダウンロード したテンプレートファイルをコピーしてから編集して頂くことをお勧めします。
- ●環境によっては、ご使用いただけない場合があります。推奨する使用環境は以下の通りになります。
- ・ 日本語版Microsoft® Word 2000/2002/2003/2007/2010 がインストールされているPC
- ・ 日本語版Microsoft® Word 2000/2002/2003/2007/2010 が動作するWindows 7/VISTA/XPが搭載されたP C

# 目次

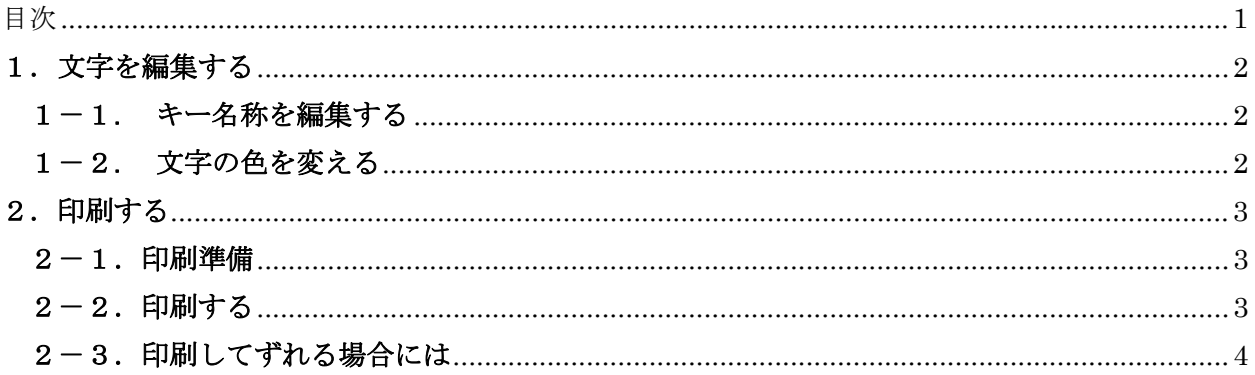

## <span id="page-1-0"></span>1.文字を編集する

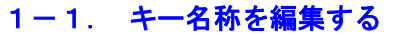

各セル内にて、下記のようにキー名称を編集してください

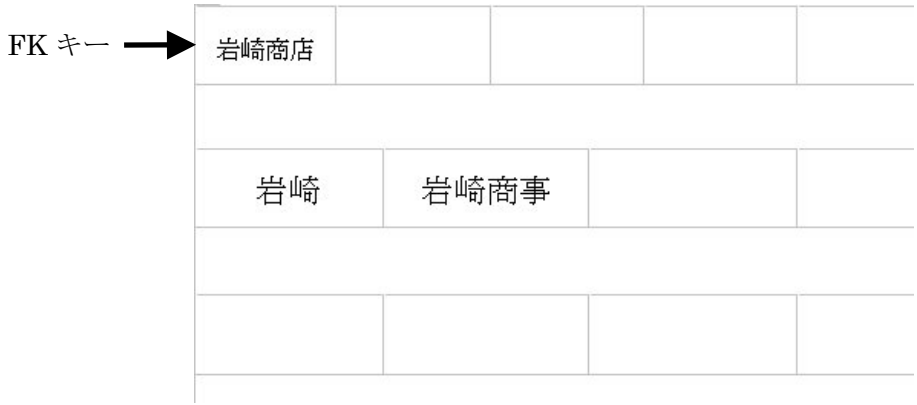

注意事項:

書き込み欄に2行表示させることはできません。

フォントサイズは初期値の8ポイントを推奨します。(FK キーの場合は6ポイントです) 最大文字数は全角4文字或いは半角8文字を推奨します。

### 1-2. 文字の色を変える

色づけしたい文字列を選択し、ツールバーのアイコン <mark>人</mark> (フォントの色)の右側にある下向き矢印 を左クリックし、お好みの色を選択してください。

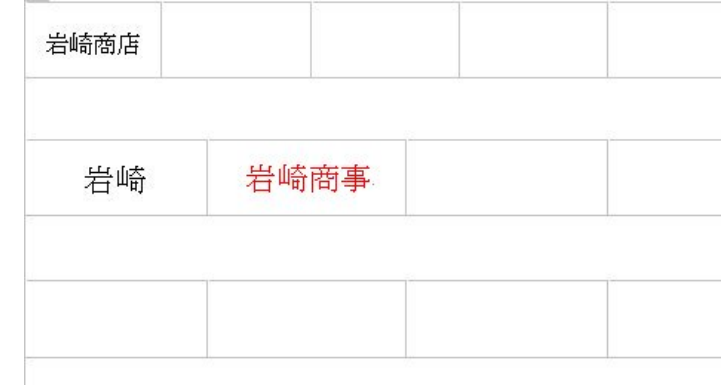

## <span id="page-2-0"></span>2.印刷する

※キーシートはレーザープリンタ専用です。

#### 2-1.印刷準備

キーシートを印刷する前にA4サイズの普通紙で試し印刷を行ってください。試し印刷した普通紙とキー シートを重ね、蛍光灯などで透かして見て、ずれている場合には「2-3. 印刷してずれる場合には」を 参照ください。

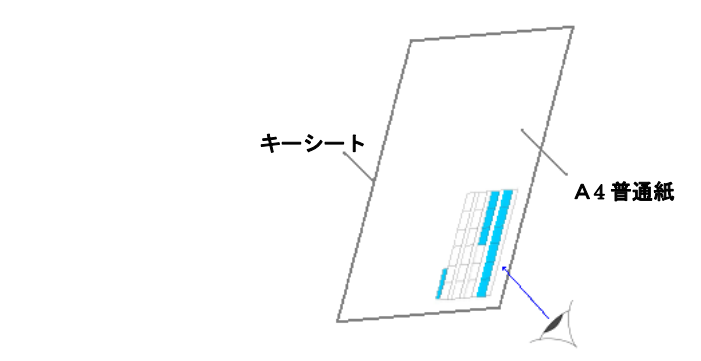

#### 2-2.印刷する

 レーザープリンタにキーシートを縦にセットしてください。 ※キーシート横にして印刷するとシートが破れてしまう可能性があります。 ※用紙の向きにご注意ください。

「ファイル」→「ページ設定」にて「用紙サイズ」タブを選択し、用紙サイズを"はがき"に、印刷の 向きを横に設定して印刷してください。(初期設定のまま)

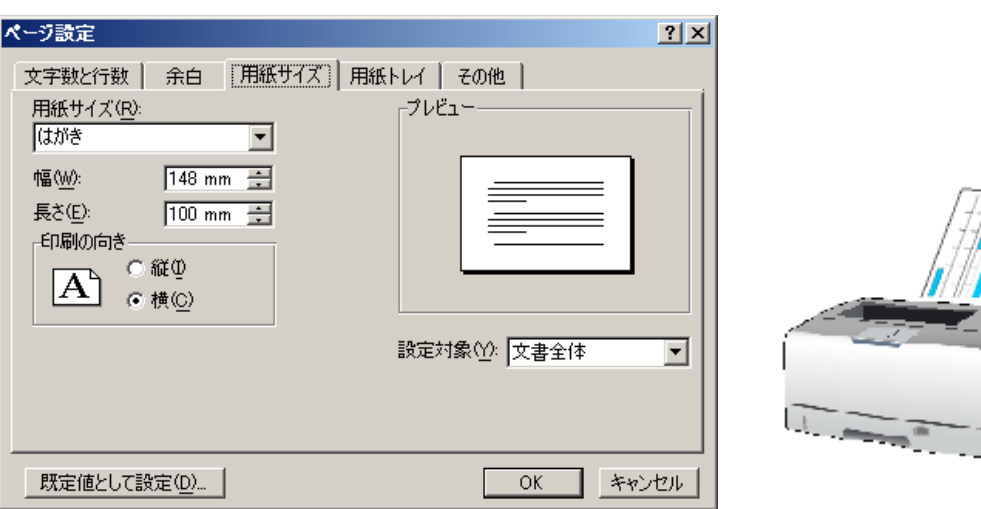

### <span id="page-3-0"></span>2-3.印刷してずれる場合には

「ファイル」→「ページ設定」を選択します。

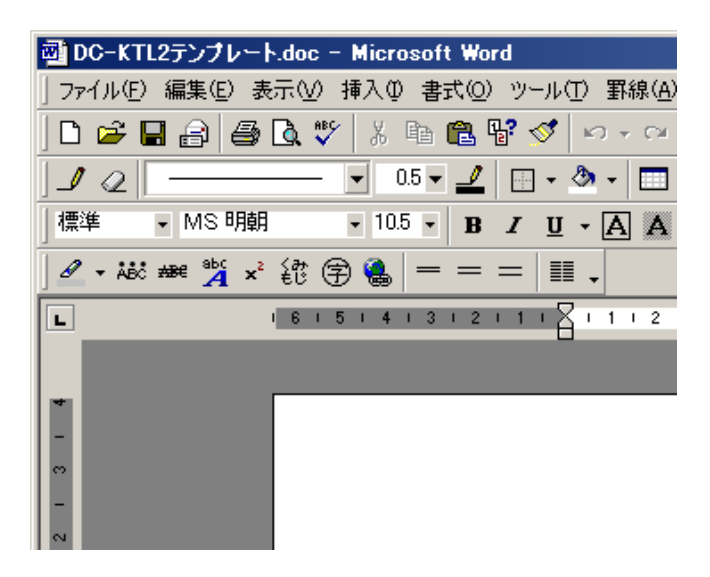

「ページ設定」のダイアログが表示されます。「余白」タブを開き、下記の青枠内の「上」と「左」の 余白を調整して再度試し印刷を行ってください。

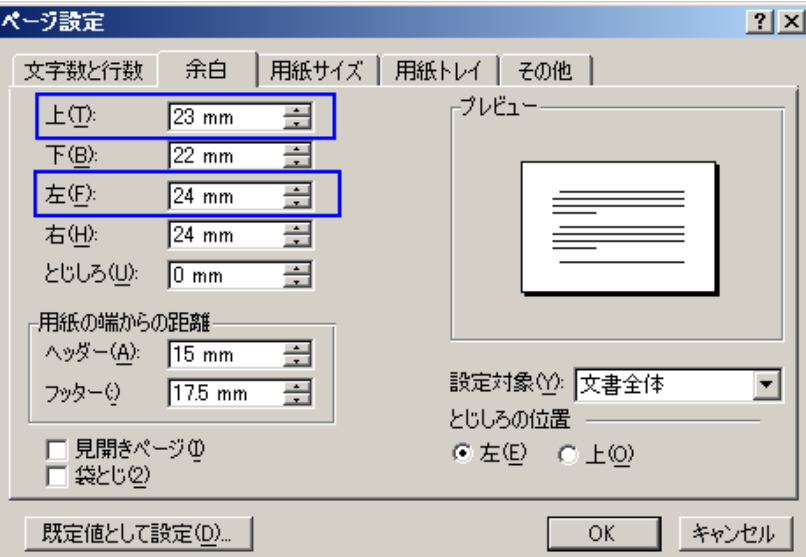